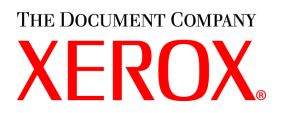

# **CentreWare**

# **Drucker-** und **Faxtreiber-Handbuch**

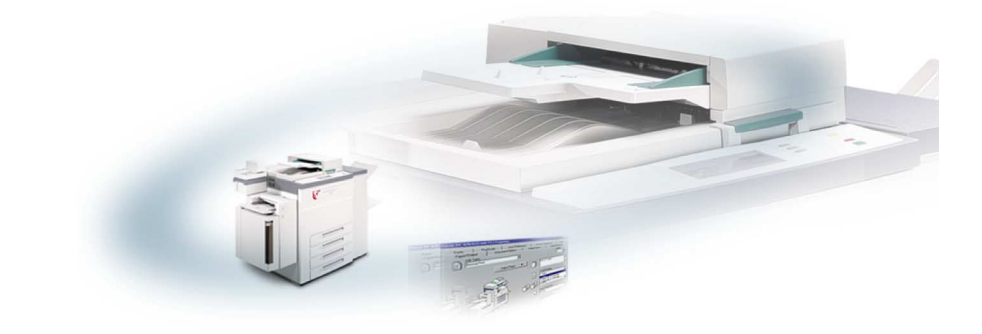

Für Macintosh

Version 5.58

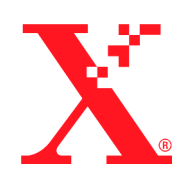

18. Mai 2004

Erstellt durch: Xerox Corporation Global Knowledge and Language Services 800 Phillips Road, Bldg. 0845-17S Webster, New York 14580 USA

Übersetzung: The Document Company Xerox GKLS European Operations Bessemer Road Welwyn Garden City Hertfordshire AL7 1HE England

Copyright © 2004 Xerox Corporation. Alle Rechte vorbehalten.

 $XEROX^{\circledR}$ , The Document Company<sup>®</sup>, das digitalisierte  $X^{\circledR}$ , CentreWare<sup>®</sup> und sämtliche in dieser Publikation genannten Produktbezeichnungen sind Marken der XEROX CORPORATION.

Alle weiteren Produktnamen und Abbildungen in diesem Handbuch sind Marken der jeweiligen Hersteller und werden anerkannt.

# **Inhaltsverzeichnis**

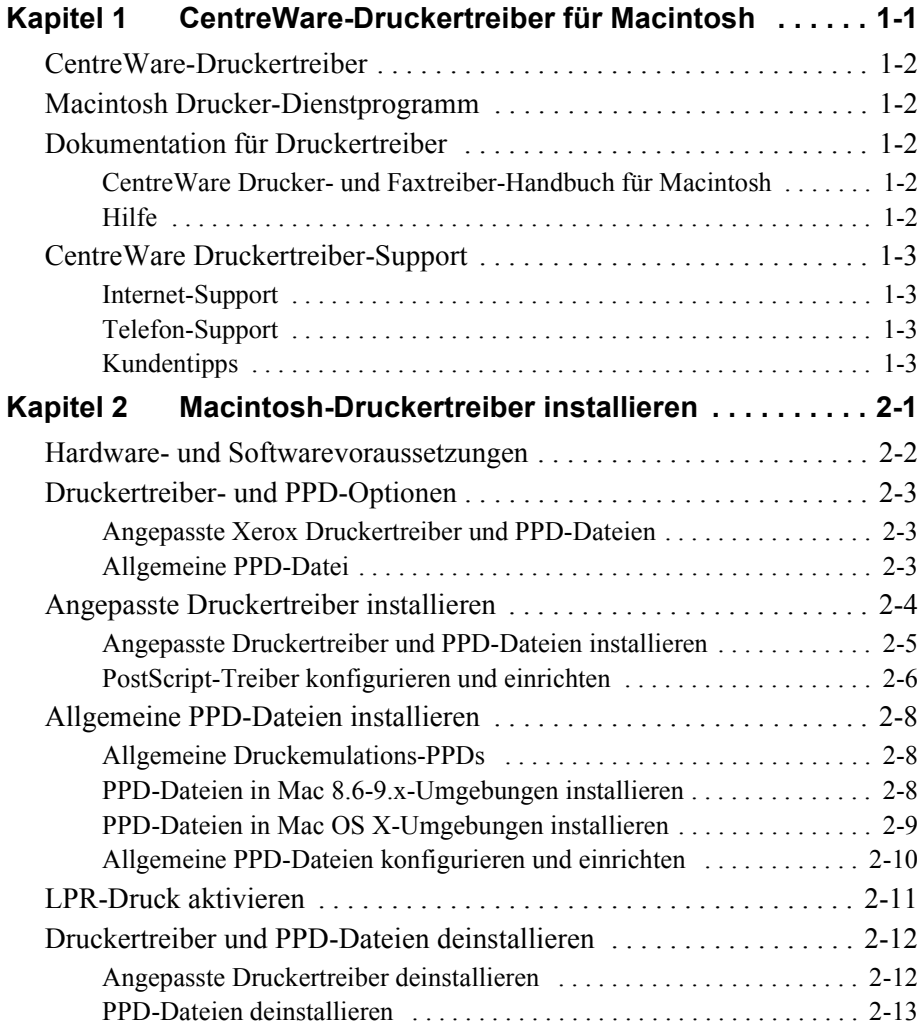

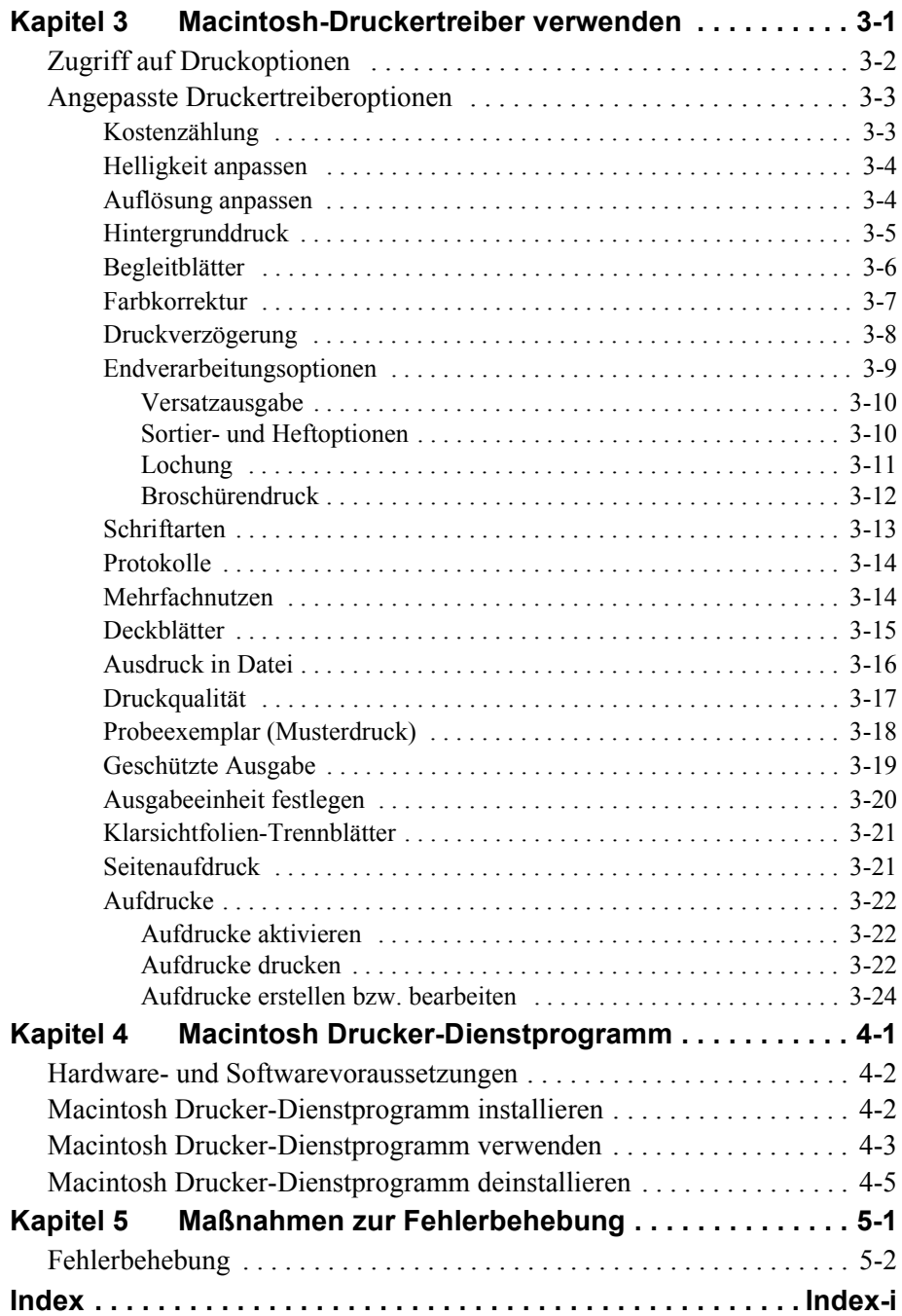

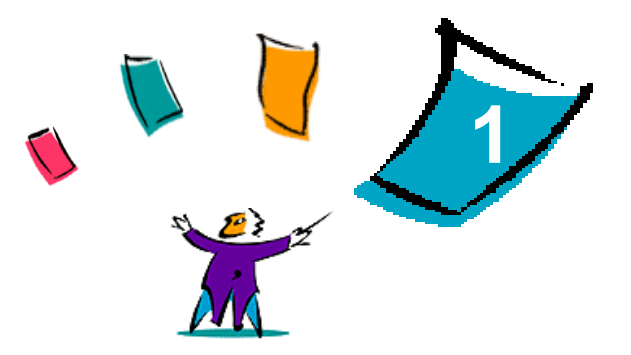

# <span id="page-4-0"></span>CentreWare-Druckertreiber für **Macintosh**

Mit den CentreWare-Druckertreibern können Dokumente von einer Macintosh-Arbeitsstation aus auf einem vernetzten Xerox System gedruckt werden. Diese Treiber bieten eine Vielzahl von Funktionen zur individuellen Gestaltung von Druckaufträgen.

Die verfügbare Fax-Funktionalität ist abhängig vom verwendeten Xerox System. Nicht alle Xerox Drucker unterstützen Netzwerkdruck und LAN-Fax (Fax-Versand direkt vom Desktop aus). Detaillierte Hinweise sind der jeweiligen Gerätedokumentation zu entnehmen. Weitere Fax-Funktionalität kann bei den verschiedenen Gerätemodellen mithilfe externer Softwareanwendungen konfiguriert werden.

CentreWare 5.58 bietet erweiterte Unterstützung der WorkCentre Pro (WCP)- Systeme C2128/C2636/C3545. Zum Lieferumfang der Anwendung gehören außerdem die beiden Plug-ins "Aufdrucke" und "Booklet".

# <span id="page-5-6"></span><span id="page-5-0"></span>**CentreWare-Druckertreiber**

Zu den unterstützten Funktionen dieser Version gehören u. a. "Heften", "Versatzausgabe", "Lochen", "Einbruchfalz", "Broschürenheftung" und ..Aufdrucke".

CentreWare Macintosh-Druckertreiber umfassen folgende Komponenten:

- Angepasste Druckertreiber
- Angepasste PPD-Dateien (PostScript Printer Description)
- <span id="page-5-8"></span>■ Allgemeine PPD-Dateien

# <span id="page-5-1"></span>**Macintosh Drucker-Dienstprogramm**

Das Macintosh Drucker-Dienstprogramm ist eine CentreWare-Anwendung, mit der Netzwerkadministratoren folgende Aktionen ausführen können:

- Den Namen und die Zone von Xerox Systemen ändern, die für AppleTalk-Netzwerkintegration konfiguriert sind
- Den Druckerstatus abfragen
- Eine Liste der auf einem Drucker installierten Schriften drucken
- PostScript-Dateien bzw. PostScript-Code an einen Drucker übermitteln

<span id="page-5-5"></span>Voraussetzung für dieses Dienstprogramm ist MacOS 8.1 oder höher.

# <span id="page-5-2"></span>**Dokumentation für Druckertreiber**

### <span id="page-5-3"></span>**CentreWare Drucker- und Faxtreiber-Handbuch für Macintosh**

Dieses Handbuch richtet sich an Administratoren, die CentreWare-Druckertreiber installieren und konfigurieren. Außerdem enthält es allgemeine Hinweise für Benutzer zur Verwendung der mit dem Treiber verfügbaren Druck- und Faxoptionen.

Das CentreWare Drucker- und Faxtreiber-Handbuch liegt in elektronischem Format (PDF) auf der CentreWare Drucker- und Faxtreiber-CD vor.

### <span id="page-5-7"></span><span id="page-5-4"></span>**Hilfe**

Der jeweilige angepasste CentreWare-Druckertreiber und die jeweilige angepasste PPD-Datei für Macintosh unterstützen die aktive Hilfe von Macintosh. Einfach die aktive Hilfe bzw. die Erklärungen auf dem System aktivieren. Anschließend kann auf die Hilfe zugegriffen werden.

# <span id="page-6-0"></span>**CentreWare Druckertreiber-Support**

# <span id="page-6-5"></span><span id="page-6-1"></span>**Internet-Support**

Auf der Xerox Website (http://www.xerox.de) auf die jeweiligen Produkt-Links für Ihr Xerox System klicken. Die Website enthält Support-Informationen für Produkte, einen Überblick über Produkte und Updates. Außerdem können hier aktuelle Druckertreiber heruntergeladen werden.

# <span id="page-6-2"></span>**Telefon-Support**

Für weitere Fragen können Sie sich telefonisch an das Xerox Welcome Centre wenden. Es empfiehlt sich, die Seriennummer des Xerox Systems hier einzutragen, damit sie bei einem Anruf immer zur Hand ist.

<span id="page-6-7"></span><span id="page-6-6"></span>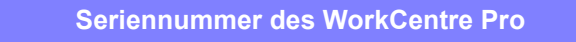

Die Telefonnummern des Xerox Welcome Centre sind in der folgenden Tabelle aufgelistet. Fehlt die Welcome Centre-Telefonnummer für das Land des Benutzers, wird sie bei der Installation des Xerox Systems mitgeliefert. Sie sollte in der freien Zeile unten eingetragen werden.

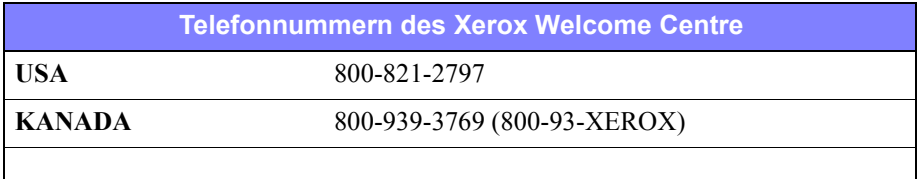

### <span id="page-6-4"></span><span id="page-6-3"></span>**Kundentipps**

Weitere Tipps und technische Hinweise zu Druckertreibern befinden sich auf der Xerox Website unter www.xerox.de. Das gewünschte Produkt suchen und dem Link für das entsprechende Modell folgen. Die *Kundentipps* umfassen Hinweise zu Bedienung und Einrichtung der Xerox Systeme.

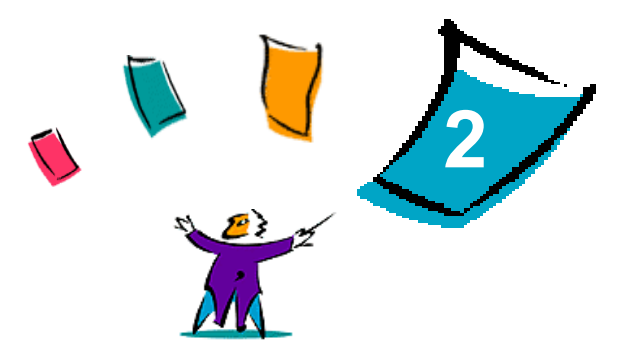

# <span id="page-8-1"></span><span id="page-8-0"></span>Macintosh-Druckertreiber installieren

Die CentreWare Drucker- und Faxtreiber-CD enthält verschiedene Kombinationen von angepassten Druckertreibern und PPD-Dateien (PPD = PostScript Printer Description), die den Druck auf ein Xerox System von einer Macintosh-Arbeitsstation aus ermöglichen.

In diesem Kapitel werden die Verfahren zur Installation von Macintosh-Druckertreibern und PPD-Dateien für Ihr Xerox System beschrieben. Die Anleitungen beziehen sich grundsätzlich auf OS 9, es sei denn, es wird ausdrücklich OS 10 angegeben.

#### *Kapitelübersicht:*

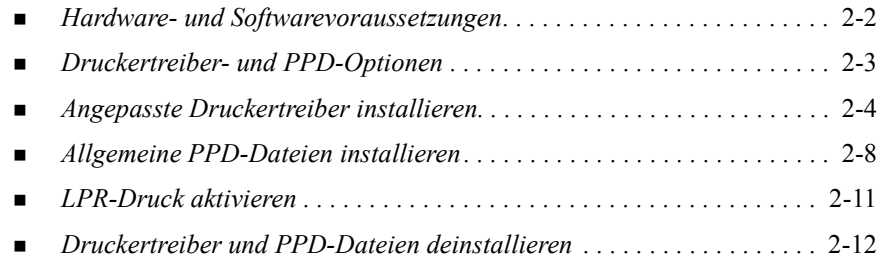

# <span id="page-9-1"></span><span id="page-9-0"></span>**Hardware- und Softwarevoraussetzungen**

Mindestvoraussetzungen an die Hardware für die Macintosh-Druckertreiber:

4 MB Arbeitsspeicher

**ANMERKUNG:** Die CentreWare-Druckertreiber können nicht auf Macintosh-Computern der 68K-Baureihe verwendet werden.

- 6,2 MB freie Speicherkapazität auf der Festplatte
- CD-ROM-Laufwerk oder Zugriff auf ein Netzwerk

Die folgende Tabelle zeigt die einzelnen CentreWare 5.58-Druckertreiber und PPD-Dateien, die in verschiedenen Macintosh-Versionen verfügbar sind. Für Mac OS X-Systeme stehen nur allgemeine PPD-Dateien zur Verfügung.

<span id="page-9-2"></span>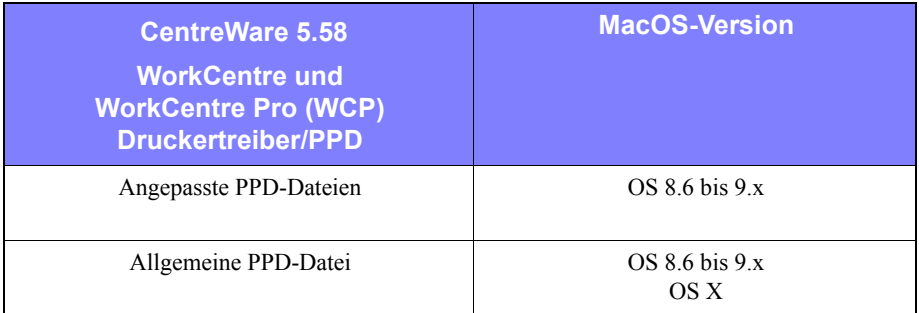

**Tabelle 2-1: Macintosh-Druckertreiber und PPD-Dateien**

# <span id="page-10-5"></span><span id="page-10-0"></span>**Druckertreiber- und PPD-Optionen**

PPD-Dateien (PPD = PostScript Printer Description; dt.: PostScript-Druckerbeschreibung) sind Textdateien mit Parametern, die die speziellen Funktionen eines PostScript-Druckertreibers beschreiben. Allgemeine PPD-Dateien unterstützen zwar nicht alle Funktionen des Xerox Systems, sie können jedoch zur Aktivierung der Grundfunktionen und vieler erweiterter PostScript-Druckfunktionen verwendet werden.

### <span id="page-10-4"></span><span id="page-10-1"></span>**Angepasste Xerox Druckertreiber und PPD-Dateien**

Für jedes unterstützte Xerox System stehen ein angepasster Druckertreiber und eine angepasste PPD-Datei zur Verfügung. Durch den Einsatz dieser Druckertreiber und PPD-Dateien kann die gesamte Palette von Druckoptionen des Xerox Systems genutzt werden. Bei der Installation des angepassten Druckertreibers auf einer Arbeitsstation wird auch die angepasste PPD-Datei installiert.

### <span id="page-10-3"></span><span id="page-10-2"></span>**Allgemeine PPD-Datei**

Für jedes unterstützte Xerox System ist eine allgemeine PPD-Datei verfügbar. Mit einer allgemeinen PPD-Datei entfällt die Installation eines zusätzlichen Treibers auf einem System. Die Datei wird mit Adobe PostScript 8.x Druckertreibern oder Apple LaserWriter 8.x Druckertreibern eingesetzt. Allerdings sollte daran gedacht werden, dass allgemeine PPD-Dateien lediglich eine begrenzte Anzahl von Druckfunktionen unterstützen, wie z. B. Heften, 2-seitiges Drucken, Anpassung der Bildqualität und Auflösung. Einige spezielle Druckoptionen, wie z. B. Klarsichtfolien, Begleitblätter und Deckblätter, stehen mit diesen Dateien nicht zur Verfügung.

**ANMERKUNG:** Allgemeine PPD-Dateien nicht zusammen mit dem angepassten Xerox Druckertreiber verwenden. Sie sollten nur in Verbindung mit Adobe PostScript 8.x Druckertreibern oder dem Apple LaserWriter 8.x Druckertreibern verwendet werden.

# <span id="page-11-2"></span><span id="page-11-0"></span>**Angepasste Druckertreiber installieren**

Das Xerox Installationsprogramm führt die Installation des angepassten Druckertreibers und der angepassten PPD-Datei durch. Die folgende Tabelle zeigt die Installationsdateien der angepassten Macintosh-Druckertreiber für die einzelnen Xerox System-Modelle in dieser Version. Die Macintosh-Druckertreiber befinden sich auf der CentreWare Drucker- und Faxtreiber-CD in separaten Unterordnern des Ordners ...\DRIVERS\MAC.

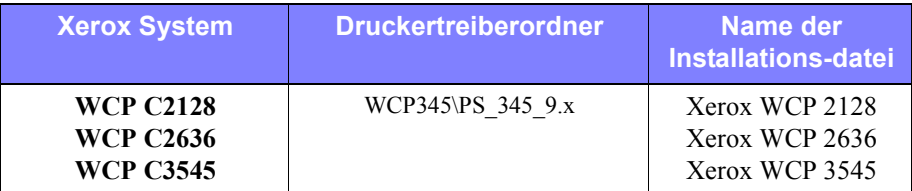

<span id="page-11-1"></span>**Tabelle 2-2: Installationsdateien für den Macintosh-Druckertreiber**

# <span id="page-12-1"></span><span id="page-12-0"></span>**Angepasste Druckertreiber und PPD-Dateien installieren**

Sicherstellen, dass die Installationsdatei des Druckertreibers lokal oder auf einem zugeordneten Netzlaufwerk verfügbar ist. Wird von der CD aus installiert, auf das **CD-Symbol** doppelklicken, wenn dieses auf dem Schreibtisch angezeigt wird.

**Die Installationsdatei des Druckertreibers suchen und ausführen:**

- 1 Den CD-Inhalt bzw. das Verzeichnis nach dem Ordner **Drivers** durchsuchen. Auf **Drivers > Mac doppelklicken**
- 2 Auf den Ordner für Ihr Xerox System doppelklicken.
- 3 Auf den Ordner **PS\_***xxx\_***9.x** doppelklicken (*xxx* entspricht der Modellnummer Ihres Druckers). Siehe hierzu auch [Tabelle 2-2 auf Seite 2-4](#page-11-1).
- 4 Auf das **nstallationssymbol des Xerox Druckers** doppelklicken. Es wird ein Einführungsbildschirm angezeigt.
- 5 Auf die Schaltfläche **Fortfahren** klicken, um mit der Installation zu beginnen.
- 6 Auf **Ja** klicken, um die Lizenzvereinbarungen zu akzeptieren.
- 7 Auf **Installieren** klicken, um die Installation durchzuführen. Den Anleitungen des Installationsprogramms folgen.
- 8 In einer Meldung wird darauf hingewiesen, dass die Installation erfolgreich durchgeführt wurde. Auf **OK** klicken.

Die Installation ist abgeschlossen.

**ANMERKUNG:** Ein Dialogfenster mit der PDF-Datei *Drucker- und Faxtreiber Handbuch* wird eingeblendet. Dieses Handbuch bietet eine Einführung zu den Druckertreibern und gibt Erklärungen zu der Vielzahl der verfügbaren Druckfunktionen und -optionen.

Mit dem Verfahren im Abschnitt *[PostScript-Treiber konfigurieren und einrichten](#page-13-0)* auf [Seite 2-6](#page-13-0) fortfahren.

# <span id="page-13-2"></span><span id="page-13-0"></span>**PostScript-Treiber konfigurieren und einrichten**

<span id="page-13-3"></span>Mit der Installation des angepassten Druckertreibers wird automatisch eine angepasste PPD-Datei im Druckerbeschreibungsordner installiert. Anhand der unten stehenden Anleitung den Druckertreiber dem Xerox System zuzuordnen und den Treiber konfigurieren.

#### **Angepasste PPD-Dateien einrichten und konfigurieren:**

- 1 Im Fenster "Auswahl" den Laser Writer 8-Treiber auswählen. Sicherstellen, dass die entsprechende AppleTalk-Zone ausgewählt ist. Falls der Computer mit einem Netzwerk verbunden ist, das nur eine Zone hat, sind keine Zonen zur Auswahl verfügbar.
- 2 Im Listenfeld der PostScript-Drucker den AppleTalk-Namen des Xerox Systems auswählen.
- 3 Auf **Erstellen** klicken. Im dann angezeigten Dialogfeld die angepasste PPD für Ihr Xerox System auswählen. Wenn die PPD-Datei nicht unmittelbar verfügbar ist, in folgendes Verzeichnis wechseln: Systemordner\Systemerweiterungen\Druckerbeschreibungen.
- 4 Auf **PPD auswählen** klicken und die angepasste PPD-Datei für Ihr Xerox System auswählen. Auf **Öffnen** klicken.
- 5 Zur Registerkarte **Konfiguration** wechseln und die installierten Optionen Ihres Druckers auswählen. Auf **OK** klicken.

**ANMERKUNG:** Falls bidirektionale Kommunikation möglich ist, auf **Automatisch** klicken, um die entsprechenden Informationen zu suchen bzw. manuell einzugeben.

Mithilfe der bidirektionalen Kommunikation wird der Druckertreiber automatisch mit den installierten Optionen des Druckers aktualisiert und es werden bestimmte Informationen über den Status des Druckers abgerufen.

- 6 Auf OK klicken. Das Fenster "Auswahl" schließen. Auf dem Schreibtisch wird ein neues Druckersymbol angezeigt.
- <span id="page-13-1"></span>7 Ein Dokument in einer Anwendung öffnen und **Ablage > Drucken** auswählen.
- 8 In der Dropdown-Liste die Option **Plug-In Einstellungen** auswählen.
- 9 Das Kontrollkästchen neben der Option **Druckzeit-Filter** aktivieren.
- 10 Das Kontrollkästchen neben der gewünschten angepassten PPD-Datei aktivieren. Sicherstellen, dass nur eine angepasste PPD-Datei aktiviert ist. Optional kann auch das Plug-In für Aufdrucke ausgewählt werden.
- 11 Auf **Einstellungen sichern** und anschließend auf **OK** klicken, um die PPD-Zuweisung zu speichern.
- <span id="page-14-0"></span>12 Auf **Abbrechen** oder **Drucken** klicken, um das Dialogfenster zu schließen.

Die Einrichtung des angepassten Druckertreibers und der angepassten Datei ist nun abgeschlossen. Das Xerox System ist als Standarddrucker festgelegt.

# <span id="page-15-4"></span><span id="page-15-0"></span>**Allgemeine PPD-Dateien installieren**

### <span id="page-15-1"></span>**Allgemeine Druckemulations-PPDs**

Die allgemeinen PPD-Dateien werden zum Drucken mit Apple LaserWriter-Druckertreibern oder Adobe PostScript (PS)-Druckertreibern installiert und eingesetzt. Allgemeine PPD-Dateien stehen außerdem für Mac OS X-Systeme zur Verfügung.

Die folgende Tabelle zeigt die allgemeinen Macintosh PPD-Dateien, die mit dieser Version verfügbar sind. Die PPD-Dateien befinden sich auf der CentreWare Druckerund Faxtreiber-CD in separaten Unterordnern des Ordners ...\DRIVERS\MAC.

| <b>Xerox</b><br><b>System</b>                            | <b>Dateityp</b>                         | <b>Ordner</b>                 | Name der<br><b>Installations-</b><br>datei    |
|----------------------------------------------------------|-----------------------------------------|-------------------------------|-----------------------------------------------|
| <b>WCP C2128</b><br><b>WCP C2636</b><br><b>WCP C3545</b> | Generische PS<br>3 PPD<br>OS 8.6 - OS X | WCP345\GenericPPD 345 8.6-9x  | XRXC2128.PPD<br>XRXCP2636.PPD<br>XRXC3545.PPD |
|                                                          |                                         | \WCP345\GenericPPD 345 Xv10.x | <b>WCP 345.DMG</b><br><b>WCP 345.DMG</b>      |

**Tabelle 2-3: Macintosh PPD-Dateien**

### <span id="page-15-3"></span><span id="page-15-2"></span>**PPD-Dateien in Mac 8.6-9.x-Umgebungen installieren**

Für die Installation von PPD-Dateien in Mac 8.6-9.x-Umgebungen steht kein Installationsprogramm zur Verfügung. Die Dateien müssen in das entsprechende Verzeichnis auf Ihrem System kopiert werden.

#### **PPD-Dateien in Mac 8.6-9.x-Umgebungen installieren:**

- 1 Die gewünschten PPD-Dateien auf der CentreWare-CD von [Tabelle 2-3 auf Seite](#page-15-3)  [2-8](#page-15-3) suchen.
- 2 Die Dateien in das folgende Verzeichnis kopieren:

#### **[HD]:/Systemordner/Systemerweiterungen/Druckerbeschreibungen**

Die PPD-Datei ist nun zur Verwendung mit dem Druckertreiber verfügbar.

# <span id="page-16-0"></span>**PPD-Dateien in Mac OS X-Umgebungen installieren**

Xerox stellt ein Installationsprogramm zur Installation von allgemeinen PPD-Dateien in Mac OS X-Umgebungen zur Verfügung.

#### **Allgemeine PPD-Dateien unter Mac OS X installieren:**

- 1 Die CentreWare-CD nach der .DMG-Datei für die zu installierende PPD-Datei durchsuchen. Weitere Informationen hierzu siehe [Tabelle 2-3 auf Seite 2-8](#page-15-3).
- 2 Auf die .DMG-Datei doppelklicken.

Es werden zwei .PKG-Dateien angezeigt: eine für die Installation der PPD-Datei für den Drucker und eine für die Installation des Plug-ins "Booklet/Aufdruck".

- 3 Auf die .PKG-Datei für den Drucker doppelklicken und die Anweisungen des Installationsprogramms befolgen.
- 4 Soll das Plug-in "Booklet/Aufdruck" installiert werden, auf die Datei WCP\_Plugins.PKG im Installationsfenster des Programms doppelklicken und die Anweisungen befolgen.

**ANMERKUNG: Das Plug-in "Booklet/Aufdruck" kann nur von Benutzern** mit Administratorrechten und Zugriff auf das Root-Verzeichnis installiert werden.

Die PPD-Dateien werden in das folgende Verzeichnis kopiert:

[Root] /Library/Printers/PPD Plugins/Xerox.Booklet.Plugin

[Root] /Library/Printers/PPD Plugins/Xerox.Watermark.Plugin

[Root] /Library/Printers/PPDs/Contents/Resources/<*sprache*>

# <span id="page-17-0"></span>**Allgemeine PPD-Dateien konfigurieren und einrichten**

<span id="page-17-1"></span>**ANMERKUNG:** Allgemeine PPD-Dateien nicht zusammen mit dem angepassten Druckertreiber für das Xerox System verwenden.

#### **Allgemeine PPD-Dateien konfigurieren und einrichten:**

- 1 Im Fenster "Auswahl" den LaserWriter-Druckertreiber oder den Adobe PostScript (PS)-Druckertreiber auswählen. Sicherstellen, dass die entsprechende AppleTalk-Zone ausgewählt ist. Falls der Computer mit einem Netzwerk verbunden ist, das nur eine Zone hat, sind keine Zonen zur Auswahl verfügbar.
- 2 In der Liste "PostScript Drucker-Auswahl" den AppleTalk-Namen des zu verwendenden Xerox Systems auswählen.
- 3 Auf **Erstellen** klicken. Im dann angezeigten Dialogfeld die PPD für Ihr Xerox System-Modell auswählen.
- 4 Auf **Auswählen** klicken.
- 5 Auf **Einstellung** klicken und die angepasste PPD-Datei für Ihr Xerox System auswählen.
- 6 **Installiertes Zubehör** auswählen.

**ANMERKUNG:** Falls bidirektionale Kommunikation möglich ist, auf **Automatisch** klicken, um die entsprechenden Informationen zu suchen bzw. manuell einzugeben.

Mithilfe der bidirektionalen Kommunikation wird der Druckertreiber automatisch mit den installierten Optionen des Druckers aktualisiert und es werden bestimmte Informationen über den Status des Druckers abgerufen.

- 7 Auf OK klicken. Das Fenster "Auswahl" schließen. Auf dem Schreibtisch wird ein neues Druckersymbol angezeigt.
- 8 Ein Dokument in einer Anwendung öffnen und **Ablage > Drucken** wählen, um den Druckvorgang zu testen.

# <span id="page-18-1"></span><span id="page-18-0"></span>**LPR-Druck aktivieren**

LPR-Druck (auch "IP-Druck") wird über die allgemeine Bibliothek *PrintingLib* unterstützt. Unter Mac OS 9 wird der LPR-Druck über die Anwendung Desktop Printer Utility (DTPU) und unter Max OS X über den Print Center eingerichtet. Das folgende Verfahren bezieht sich auf die Einrichtung unter Mac OS 9.

**ANMERKUNG:** Das Einrichten eines LPR-Desktop-Druckers ist nur ab Version 1.2 der Anwendung Desktop Printer Utility (DTPU) möglich. DTPU ist Bestandteil von MacOS ab Version 8.6. Die Version 1.2 arbeitet nicht mit Betriebssystemversionen vor Mac OS 8.5 zusammen.

#### **LPR-Druck unter Mac OS 9 einrichten:**

- 1 Auf das Symbol **Festplatte** doppelklicken.
- 2 Durch Doppelklicken den Ordner **Apple Extras > Apple LaserWriter Software**  öffnen. Der Speicherort kann je nach verwendeter Version von OS9.x variieren.
- 3 Auf Desktop Printer Utility doppelklicken. Das Dialogfeld "Neuer Desktop-Drucker" wird angezeigt.

**ANMERKUNG:** Ist das Symbol "Desktop Printer Utility" abgeblendet, einen Neustart des Rechners durchführen und erneut mit Schritt 1 beginnen.

- 4 Aus der Dropdown-Liste den zum LPR-Druck verwendenden Druckertreiber auswählen.
- 5 Die Option **Drucker (LPR)** wählen, um einen Desktop-Drucker mit LPR-Druck zu erstellen. Auf **OK** klicken.

Ein weiteres Dialogfeld wird eingeblendet, in dem folgende Aktionen möglich sind:

- **PPD-Datei bestätigen oder ändern**
- LPR-Druckerauswahl bestätigen oder ändern

Wurde noch kein LPR-Drucker zur Druckausgabe angegeben (über Domänenname oder IP-Adresse), auf **Ändern** klicken. Ein Dialogfenster zur Angabe des Domänennamens bzw. der IP-Adresse wird angezeigt. Auf **Verifizieren** und dann auf **OK** klicken.

- 6 Auf **Erstellen** klicken. Einen Namen wählen, unter dem der Desktop-Drucker gespeichert werden soll.
- 7 Den gewünschten Druckernamen auswählen. Anstatt der Schaltfläche **Öffnen** wird jetzt **Sichern** angezeigt.
- 8 Auf **Sichern** klicken. Ein Symbol für den Desktop-Drucker wird auf dem Schreibtisch angezeigt. Alle offenen Dialogfenster schließen.

# <span id="page-19-2"></span><span id="page-19-0"></span>**Druckertreiber und PPD-Dateien deinstallieren**

### <span id="page-19-1"></span>**Angepasste Druckertreiber deinstallieren**

Druckertreiber müssen manuell deinstalliert werden, um die Dateien aus Ihrem System zu entfernen. Vor der Installation von aktualisierten Versionen müssen bestehende Treiber stets deinstalliert werden.

#### **Angepasste Druckertreiber deinstallieren:**

- 1 Im Apple-Menü **Auswahl** auswählen und sicherstellen, dass der zu löschende Druckertreiber nicht als Standardtreiber ausgewählt ist.
- 2 Schreibtischsymbole für die zu löschenden Drucker auf den **Papierkorb** ziehen.
- 3 Den **Systemordner** öffnen und auf **Plug-In Einstellungen** doppelklicken. Dateien für das jeweilige Xerox System suchen. Nach folgenden Dateinamen suchen.
	- $\blacksquare$  Xerox WCP C2128
	- $\blacksquare$  Xerox WCP C2636
	- $\blacksquare$  Xerox WCP C3545
	- Xerox Aufdrucke
- 4 Die zu löschenden Dateien auswählen und auf den **Papierkorb** ziehen.
- 5 Den Ordner **Druckerbeschreibungen** im Ordner **Systemerweiterungen** öffnen und die PPD-Dateien für das jeweilige Xerox System auswählen:
	- $\blacksquare$  WCP C2128
	- $WCP C2636$
	- $WCP C3545$
- 6 Die Datei auf den Papierkorb ziehen und den Papierkorb leeren.

Die Deinstallation des Treibers ist nun abgeschlossen.

# <span id="page-20-1"></span><span id="page-20-0"></span>**PPD-Dateien deinstallieren**

Die Deinstallation von PPD-Dateien muss manuell durchgeführt werden.

#### **PPD-Dateien deinstallieren:**

- 1 Im Menü "Ablage" die Option **Finden** auswählen.
- 2 Im Textfeld den Namen der gesuchten PPD-Datei eingeben und die **Eingabetaste** betätigen.
- 3 Auf der Festplatte die Datei auswählen und auf den Papierkorb ziehen.
- 4 Den Papierkorb leeren. Die Deinstallation der PPD-Datei ist abgeschlossen.

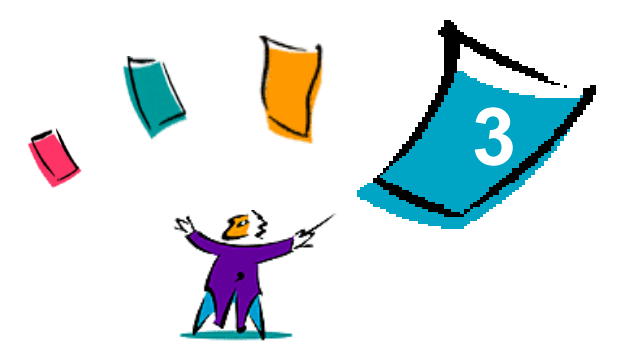

# <span id="page-22-1"></span><span id="page-22-0"></span>Macintosh-Druckertreiber verwenden

Dieses Kapitel gibt einen Überblick darüber, wie angepasste Druckertreiber für das Xerox System verwendet werden können. Die beschriebenen Verfahren basieren auf der Verwendung von Microsoft Word unter Mac OS 9. Die Verfahren zum Druck aus anderen Anwendungsprogrammen weichen eventuell davon ab.

**ANMERKUNG:** Angepasste Druckertreiber stehen für Mac OS X-Systeme nicht zur Verfügung. Zum Drucken aus OS X-Systemen die allgemeine PPD-Datei verwenden.

#### *Kapitelübersicht:*

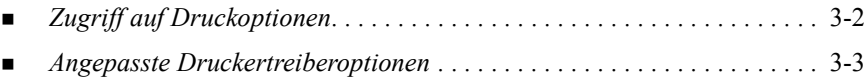

# <span id="page-23-1"></span><span id="page-23-0"></span>**Zugriff auf Druckoptionen**

In diesem Abschnitt werden die Druckertreiberfunktionen von Xerox Systemen und deren Verwendung beschrieben. Die meisten dieser Xerox-spezifischen Optionen werden über das Dialogfenster "Xerox Optionen" aufgerufen.

**ANMERKUNG:** Welche Druckoptionen verfügbar sind, hängt vom jeweiligen Xerox System ab.

#### **Auf die Druckertreiberoptionen zugreifen:**

- 1 In der Anwendung den Menübefehl **Ablage > Drucken** wählen. Das Dialogfenster "Drucken" der Anwendung wird eingeblendet. Aus der Dropdown-Liste **Drucker** das gewünschte Xerox System wählen.
- 2 In der Dropdown-Liste der Druckoptionen den Eintrag **Xerox Optionen** auswählen.

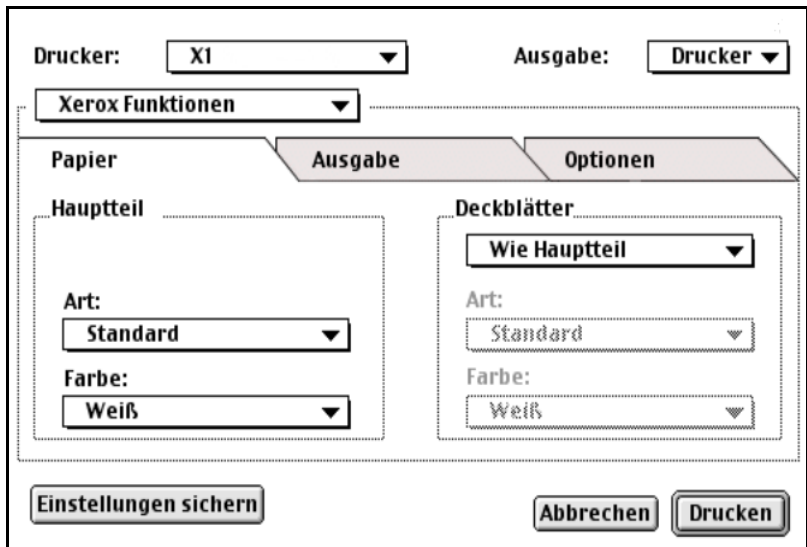

Abbildung 3-1: Dialogfenster "Xerox Optionen"

# <span id="page-24-0"></span>**Angepasste Druckertreiberoptionen**

# <span id="page-24-2"></span><span id="page-24-1"></span>**Kostenzählung**

Mit CentreWare-Kostenzählung können Unternehmen die Nutzung des Xerox Systems nach Benutzer und Kostenstellennummer aufgeschlüsselt überwachen. Bei der Übermittlung von Aufträgen werden die Kostenstelleninformationen auf dem Drucker gespeichert. Auf diese Weise wird die Kostenverfolgung und die Berichterstellung in den Sendevorgang integriert.

Das Xerox System und der CentreWare-Druckertreiber müssen für die Kostenzählung konfiguriert werden.

#### **Kostenzählung aktivieren:**

- 1 In der Anwendung den Menübefehl **Ablage > Drucken** wählen.
- 2 In der Dropdown-Liste der Druckoptionen den Eintrag **Xerox Optionen** auswählen.
- 3 Auf die Registerkarte **Ausgabe** klicken.
- 4 **Kostenzählung** oder **Auditron** auswählen, um die Funktion zu aktivieren.

#### **Kostenzählung verwenden:**

- 1 Auf **Drucken** klicken. Es wird nun eine Aufforderung zur Eingabe der Benutzerkennung und der Kostenstellennummer für den Auftrag eingeblendet.
- 2 Benutzerkennung und Kostenstellennummer eingeben (sofern vom Systemadministrator erhalten). Gegebenenfalls auch die Kostenstellenart auswählen.
- 3 Auf **OK** klicken, um das Dialogfenster zu schließen und das Dokument zu drucken.

# <span id="page-25-3"></span><span id="page-25-0"></span>**Helligkeit anpassen**

Mit dieser Option kann die Helligkeit der Dokumente eingestellt werden.

#### **Helligkeit für einen Druckauftrag einstellen:**

- 1 In der Anwendung den Menübefehl **Ablage > Drucken** wählen.
- 2 In der Dropdown-Liste der Druckoptionen den Eintrag **Xerox Optionen** auswählen.
- 3 Auf die Registerkarte **Optionen** klicken.
- 4 Im Listenfeld **Bildqualität** die gewünschte Helligkeitseinstellung auswählen.
- 5 Auf **Drucken** klicken.

<span id="page-25-2"></span>**ANMERKUNG:** Für Farbdrucker nicht verfügbar.

### <span id="page-25-1"></span>**Auflösung anpassen**

Mit dieser Option wird die Auflösung, mit der Dokumente auf dem Drucker ausgegeben werden, in dpi (dots per inch; d. h. Bildpunkte pro Zoll) angepasst. Höhere Werte führen zu klareren, schärferen Bildern.

**Auflösung für die Druckausgabe festlegen:**

- 1 In der Anwendung den Menübefehl **Ablage > Drucken** wählen.
- 2 In der Dropdown-Liste der Druckoptionen den Eintrag **Xerox Optionen** auswählen.
- 3 Auf die Registerkarte **Optionen** klicken.
- 4 In der Dropdown-Liste den gewünschten Wert für die **Auflösung** auswählen.
- 5 Auf **Drucken** klicken.

**ANMERKUNG:** Für Farbdrucker nicht verfügbar.

# <span id="page-26-1"></span><span id="page-26-0"></span>**Hintergrunddruck**

Diese Option ermöglicht es dem Benutzer, auf der Arbeitsstation weiterzuarbeiten, während ein Dokument gedruckt wird. Ist diese Option nicht aktiviert, kann der Benutzer erst weiterarbeiten, nachdem der Druckvorgang abgeschlossen ist.

#### **Hintergrunddruck aktivieren:**

- 1 In der Anwendung den Menübefehl **Ablage > Drucken** wählen.
- 2 In der Dropdown-Liste den Eintrag **Hintergrunddruck** auswählen.
- 3 Als Hintergrundoption **Ein** auswählen.

**ANMERKUNG:** Diese Option ist standardmäßig aktiviert. Durch Deaktivieren dieser Option lässt sich die Druckgeschwindigkeit erhöhen.

# <span id="page-27-1"></span><span id="page-27-0"></span>**Begleitblätter**

Begleitblätter enthalten Informationen zum Benutzer und zum jeweiligen Druckauftrag. Sie werden vor jedem Auftrag ausgegeben und trennen so die einzelnen Aufträge im Ausgabefach voneinander. Begleitblätter können an mehreren Stellen aktiviert bzw. deaktiviert werden, z. B. über den CentreWare-Druckertreiber, am Xerox System, über eine Anwendung oder über das Netzwerkbetriebssystem.

Die Standardeinstellung für den CentreWare-Druckertreiber sieht die Ausgabe eines Begleitblatts mit jedem Druckauftrag vor. Bei zusätzlicher Aktivierung der Begleitblattausgabe direkt an der Systemsteuerung des Xerox Systems wird grundsätzlich immer ein Begleitblatt ausgegeben. Durch Deaktivieren dieser Option entweder im Treiber oder in der Systemsteuerung des Xerox Systems wird die Ausgabe von Begleitblättern verhindert.

Softwareanwendungen von Drittanbietern können ebenfalls über Begleitblatt-Optionen verfügen, mit denen die Ausgabe von Begleitblättern mit einem oder allen Druckaufträgen aktiviert werden kann.

Außerdem kann die Netzwerk-Software so konfiguriert werden, dass vor jedem Auftrag ein Begleitblatt ausgegeben wird. In einigen Unternehmen ist dies aufgrund des hohen Druckvolumens erforderlich.

**ANMERKUNG:** Werden weiterhin Begleitblätter mit den Dokumenten gedruckt, obwohl deren Ausgabe im Druckertreiber deaktiviert wurde, den Netzwerk- oder Systemadministrator verständigen.

#### **Begleitblatt für Druckaufträge deaktivieren:**

- 1 In der Anwendung den Menübefehl **Ablage > Drucken** wählen.
- 2 In der Dropdown-Liste der Druckoptionen den Eintrag **Xerox Optionen** auswählen.
- 3 Auf die Registerkarte **Optionen** klicken.
- 4 Auf **Begleitblatt anfordern** klicken, um die Option für den aktuellen Auftrag zu deaktivieren.
- 5 Auf **Einstellungen sichern** klicken, um die Einstellungen für zukünftige Druckaufträge zu speichern.

# <span id="page-28-0"></span>**Farbkorrektur**

Über diese Option können die Farbeigenschaften der Druckausgabe an die Anforderungen eines Benutzers angepasst werden. Folgende Modi stehen zur Verfügung:

- **Automatisch:** Optimiert die Druckausgabe automatisch. Diese Option resultiert in kräftigen, leuchtenden Farben und eignet sich daher besonders für Dokumente, die Geschäftsgrafiken und/oder Diagramme enthalten.
- **sRGB:** Passt die Druckausgabe an die RGB-Anzeige des verwendeten Monitors an. (nicht für alle Treiber verfügbar)
- **Fax-freundlich:** Optimiert die Druckausgabe für eine Übertragung als Faxdokument.
- **Schwarzweiß:** Das Dokument wird in Schwarzweiß gedruckt. Unterschiedliche Farben werden dabei als entsprechende Grauschattierungen ausgegeben.
- **Aus:** Wendet keinerlei Farbkorrektur auf den Auftrag an.

**ANMERKUNG:** Farbkorrektur ist nicht für Xerox Systeme verfügbar, die Dokumente in Schwarzweiß ausgeben.

#### **Farbkorrekturoptionen festlegen:**

- 1 In der Anwendung den Menübefehl **Ablage > Drucken** wählen.
- 2 In der Dropdown-Liste der Druckoptionen den Eintrag **Xerox Optionen** auswählen.
- 3 Auf die Registerkarte **Optionen** klicken.
- 4 Eine der Farbkorrekturoptionen wählen.
- 5 Auf **Drucken** klicken.

# <span id="page-29-1"></span><span id="page-29-0"></span>**Druckverzögerung**

Mit dieser Option kann ein Zeitpunkt angegeben werden, zu dem das Dokument gedruckt werden soll. Der Druckauftrag kann bis zu 24 Stunden, vom Zeitpunkt der Auftragsübermittlung an den Drucker, in der internen Warteschlange des Druckers gehalten werden.

**Auftrag zu einem bestimmten Zeitpunkt drucken:**

- 1 In der Anwendung den Menübefehl **Ablage > Drucken** wählen.
- 2 In der Dropdown-Liste der Druckoptionen den Eintrag **Xerox Optionen** auswählen.
- 3 Auf die Registerkarte **Ausgabe** klicken.
- 4 In der Dropdown-Liste "Auftragsart" den Eintrag **Druckverzögerung** auswählen.
- 5 Gewünschte Uhrzeit für den Druck dieses Auftrags eingeben und anschließend auf **AM** (vormittags) oder **PM** (nachmittags) klicken.
- 6 Auf **Drucken** klicken. Der Auftrag wird auf dem Drucker gehalten und zum angegebenen Zeitpunkt freigegeben und gedruckt.

# <span id="page-30-0"></span>**Endverarbeitungsoptionen**

Xerox Systeme unterstützen u. a. folgende Endverarbeitungsfunktionen: Lochen, Versatzausgabe, Heften und Broschürenerstellung.

Tabelle 3-1 listet die verfügbaren Finisher-Module sowie deren Funktionen auf. Es kann jeweils nur ein Finisher mit dem Gerät eingesetzt werden. Informationen zur Verfügbarkeit von Finisher-Modulen für das jeweilige Xerox System sind über den Xerox Partner erhältlich.

| Ausgabe-<br>gerät               | Ausgabe-<br>einheit                                    |                |        | Verfügbare<br><b>Endverarbeitungsoptionen</b> |                        |                          |                          |  |  |  |
|---------------------------------|--------------------------------------------------------|----------------|--------|-----------------------------------------------|------------------------|--------------------------|--------------------------|--|--|--|
|                                 |                                                        | Versatzausgabe | Lochen | Ecken-/Rücken<br>Doppelheftung                | <u>Mehrfachheftung</u> | <b>Broschürenfaltung</b> | <b>Broschürenheftung</b> |  |  |  |
| Office-<br>Finisher             | Oberes Fach                                            | $\mathbf{X}$   | X      | X                                             | X                      | X                        | X                        |  |  |  |
|                                 | Staplerfach                                            | OK             | OK     | OK                                            | X                      | X                        | X                        |  |  |  |
| Erweiterter Office-<br>Finisher | Oberes Fach                                            | $\mathbf{x}$   | OK     | $\mathbf x$                                   | X                      | $\mathbf{x}$             | $\mathbf{x}$             |  |  |  |
|                                 | Staplerfach 1                                          | OK             | OK     | ОK                                            | OK                     | $\mathbf x$              | X                        |  |  |  |
|                                 | Staplerfach 2                                          | OK             | OK     | OK                                            | OK                     | $\mathbf x$              | X                        |  |  |  |
| Profi-Finisher                  | Oberes Ausgabefach                                     | $\mathbf x$    | OK     | X                                             | X                      | X                        | X                        |  |  |  |
|                                 | Staplerfach                                            | OK             | OK     | OK                                            | OK                     | $\mathbf x$              | X                        |  |  |  |
|                                 | Booklet Maker (nur in<br>Kombination mit Einbruchfalz) | $\mathbf{X}$   | X      | $\mathbf x$                                   | $\mathbf{x}$           | OK                       | OK                       |  |  |  |

**Tabelle 3-1: Endverarbeitungsoptionen**

#### <span id="page-31-3"></span><span id="page-31-0"></span>**Versatzausgabe**

Mithilfe dieser Option werden einzelne Drucksätze leicht versetzt zueinander ausgegeben. Dies bietet sich beim Drucken mehrerer Exemplare eines Dokuments an, da die einzelnen Drucksätze einfacher voneinander getrennt werden können. Die Versatzausgabe ist standardmäßig aktiviert. Um Dokumente ohne Versatz auszugeben, die Option "Versatz" auf der Registerkarte "Optionen" des Dialogfensters "Xerox Optionen" deaktivieren.

#### **Versatzausgabe aktivieren:**

- 1 In der Anwendung den Menübefehl **Ablage > Drucken** wählen.
- 2 In der Dropdown-Liste der Druckoptionen den Eintrag **Xerox Optionen** auswählen.
- 3 Auf die Registerkarte **Optionen** klicken.
- 4 Das Kontrollkästchen **Versatzausgabe** aktivieren.
- 5 Auf **Drucken** klicken.

#### <span id="page-31-2"></span><span id="page-31-1"></span>**Sortier- und Heftoptionen**

Mit dieser Option können gedruckte Dokumente sortiert und/oder geheftet werden. Als allgemeine Heftoptionen stehen Einzel- und Doppelheftung zur Auswahl. Einige Xerox Systeme unterstützen das Heften mehrerer Heftungen (je nach Materialformat und installiertem Endverarbeitungsgerät).

Bei *aktivierter Sortierung* werden mehrere Exemplare eines Dokuments als separate Sätze (1,2,3...1,2,3...) gedruckt und ausgegeben. Bei *unsortierten Dokumenten* werden die einzelnen Seiten nacheinander so oft wie angefordert gedruckt (1, 1, 1...2, 2, 2...3, 3, 3...).

- **Sortiert, Einzelheftung:** Bringt eine Heftklammer in der oberen linken Ecke von Dokumenten in Querformat und Hochformat (SSZ und LSZ) an.
- **Sortiert, Doppelheftung:** Bringt zwei Heftklammern an der gleichen Seite des Dokuments an.
- **Sortiert, 4fach-Heftung:** Bringt je nach Materialformat vier Heftklammern an Dokumenten an. Diese Option ist nur verfügbar, wenn ein Endverarbeitungsgerät, das diese Option unterstützt, installiert und konfiguriert wurde.

**ANMERKUNG:** Heftungspositionen sind von verschiedenen Faktoren abhängig, wie z. B. Drehung und Mehrfachnutzen.

#### **Sortierte und geheftete Ausgabe anfordern:**

- 1 In der Anwendung den Menübefehl **Ablage > Drucken** wählen.
- 2 In der Dropdown-Liste der Druckoptionen den Eintrag **Xerox Optionen** auswählen.
- 3 Auf die Registerkarte **Ausgabe** klicken.
- 4 Unter **Endverarbeitung** eine Sortier- und/oder Heftoption auswählen.
- 5 Auf **Drucken** klicken.

#### <span id="page-32-1"></span><span id="page-32-0"></span>**Lochung**

Das Lochermodul erstellt je nach dem verwendetem Finisher zwei, drei oder vier Lochungen. Die Anzahl der Lochungen kann nicht softwareseitig geändert werden.

**ANMERKUNG:** Im Fenster "Auswahl" muss ein Finisher mit Lochungsmodul als installierte Option ausgewählt werden, damit Druckaufträge gelocht werden können.

#### **Drucksätze lochen:**

- 1 In der Anwendung den Menübefehl **Ablage > Drucken** wählen.
- 1 In der Dropdown-Liste der Druckoptionen den Eintrag **Xerox Optionen** auswählen.
- 2 Auf die Registerkarte **Ausgabe** klicken.
- 3 In der Dropdown-Liste **Falt-/Lochungsoptionen** eine Lochungsoption auswählen.
- 4 Auf **Drucken** klicken.

#### <span id="page-33-2"></span><span id="page-33-0"></span>**Broschürendruck**

#### <span id="page-33-1"></span>*Broschürenendverarbeitung*

Bei der Broschürenendverarbeitung werden Dokumente so gedruckt, dass sie als Broschüren gefaltet werden können. Broschüren können bei Bedarf geheftet werden. Broschürenendverarbeitung ist nur mit Schmalseitenzufuhr verfügbar.

#### **Broschüren falten oder heften:**

- 1 In der Anwendung den Menübefehl **Ablage > Drucken** wählen.
- 2 In der Dropdown-Liste der Druckoptionen den Eintrag **Xerox Optionen** auswählen.
- 3 Auf die Registerkarte **Ausgabe** klicken.
- 4 Eine der Optionen unter **Endverarbeitung** und eine der Faltoptionen unter **Falt- /Lochungsoptionen** wählen.

**ANMERKUNG:** Bei den Optionen **Einbruchfalz** und **Broschürenheftung und Falz** handelt es sich um dynamische Optionen. Wenn "Broschüre" als Seiteneinrichtungsoption ausgewählt ist, wird automatisch im Faltmenü eine Faltoption eingeblendet. Verfügbare Faltoptionen variieren. Sie hängen von der jeweils ausgewählten Heft- und Ausgabeoption unter "Endverarbeitung" ab.

Beispiel: Wenn unter "Endverarbeitung" die Option "Sortiert, Doppelheftung" ausgewählt ist, wird lediglich "Broschürenheftung und Falz" als Faltoption aufgeführt. Falls als Endverarbeitungsoption "Sortiert" gewählt ist, steht nur "Einbruchfalz" als Faltoption zur Verfügung.

5 Auf **Drucken** klicken.

**ANMERKUNG:** Es können bis zu fünf Blätter gefaltet werden. Wird dieser Grenzwert überschritten, wird die Faltung deaktiviert und der Auftrag wird in ein anderes Fach ausgegeben.

# <span id="page-34-1"></span><span id="page-34-0"></span>**Schriftarten**

Über diese Funktion wird bestimmt, welches Schriftartenformat auf den Drucker geladen wird. Dabei kann festgelegt werden, ob erforderliche Schriftarten geladen werden sollen und ob die TrueType-Schriftart Typ 42 erstellt werden soll oder nicht.

**Das Laden von gewünschten Schriftarten festlegen:**

- 1 In der Anwendung den Menübefehl **Ablage > Drucken** wählen.
- 2 In der Dropdown-Liste den Eintrag **Zeichensätze** wählen.
- 3 Die Option **Zusätzliche Zeichsatzinformationen einfügen** wählen, wenn zusätzliche Zeichensatzinformationen in die PostScript-Datei gesichert werden sollen.
- 4 Das zu ladende Schriftartenformat auswählen: **Type 1** oder **TrueType**.
- 5 Die Option **Zeichensätze immer beifügen** wählen, um sicherzustellen, dass erforderliche Schriftarten immer auf den Drucker geladen werden.
- 6 Die Option **Niemals Typ 42 erstellen** wählen, wenn der Drucker die TrueType-Schriftart Typ 42 nicht verwenden soll.
- 7 Auf **Drucken** klicken.

# <span id="page-35-3"></span><span id="page-35-0"></span>**Protokolle**

Mit dieser Option kann festgelegt werden, welches Verfahren beim Auftreten von PostScript-Fehlern angewandt werden soll.

**PostScript-Fehlerbehandlung festlegen:**

- 1 In der Anwendung den Menübefehl **Ablage > Drucken** wählen.
- 2 In der Dropdown-Liste den Eintrag **Protokolle** wählen.
- 3 Eine PostScript-Fehlerbehandlungsmethode wählen.
- 4 Festelegen, ob Zeichensatzprotokolle oder Kopien der Druckaufträge erstellt werden sollen.
- 5 Den Zielordner für Protokolle überprüfen, in dem die Protokolle gesichert werden sollen. Auf **Ändern klicken**, um den Ordner zu wechseln.
- 6 Auf **Drucken** klicken.

### <span id="page-35-2"></span><span id="page-35-1"></span>**Mehrfachnutzen**

Mit dieser Option können mehrere logische Seiten auf eine physische Seite gedruckt werden.

**Mehrere Dokumentseiten auf einem Blatt drucken:**

- 1 In der Anwendung den Menübefehl **Ablage > Drucken** wählen.
- 2 In der Dropdown-Liste den Eintrag **Blattanordnung** auswählen.
- 3 Die Anzahl der gewünschten logischen Seiten auf einer physischen Seite auswählen.
- 4 Die Seitenfolge wählen, um festzulegen, ob die Dokumentseiten horizontal oder vertikal angeordnet werden sollen.
- 5 Die Art der Umrandung auswählen, wenn Dokumentseiten mit einem Seitenrahmen versehen werden sollen.
- 6 Auf **Drucken** klicken.

### <span id="page-36-1"></span><span id="page-36-0"></span>**Deckblätter**

Mit dieser Option wird festgelegt, ob zusammen mit den gedruckten Dokumenten ein vorderes oder hinteres Deckblatt ausgegeben werden soll. Für Deckblätter können auch Materialarten und Farben ausgewählt werden.

#### **Deckblatt, Materialart und Farbe festlegen:**

- 1 In der Anwendung den Menübefehl **Ablage > Drucken** wählen.
- 2 In der Dropdown-Liste der Druckoptionen den Eintrag **Xerox Optionen** auswählen.
- 3 Auf die Registerkarte **Material** klicken.
- 4 Im Listenfeld **Deckblätter** eine Option auswählen.
- 5 Aus der Dropdown-Liste **Art** das gewünschte Druckmaterial für die Deckblätter auswählen.
- 6 Aus der Dropdown-Liste **Farbe** die gewünschte Druckmaterialfarbe für die Deckblätter auswählen.

Sicherstellen, dass das hier ausgewählte Druckmaterial in einen der Behälter des Xerox Systems eingelegt wurde.

7 Auf **Drucken** klicken.

**ANMERKUNG:** Bei 1-seitigem Seitenaufdruck werden jeweils die erste und letzte Seite des Dokuments auf den Deckblättern gedruckt.

Bei 2-seitigem Seitenaufdruck wird die erste Seite des Dokuments auf der Vorderseite des vorderen Deckblatts, und die zweite Seite auf dessen Rückseite gedruckt. Soll die Rückseite des vorderen Deckblatts nicht bedruckt werden, fügen Sie eine Leerseite als zweite Seite ein.

Enthält das Dokument eine ungerade Seitenanzahl, fügen Sie eine Leerseite vor der letzten Seite ein. Dadurch wird sichergestellt, dass die letzte Seite eines Dokuments stets auf der Rückseite des hinteren Deckblatts gedruckt wird.

# <span id="page-37-1"></span><span id="page-37-0"></span>**Ausdruck in Datei**

Mit dieser Option wird ein Dokument als PostScript- oder EPS-Druckdatei gespeichert. Dabei kann die Druckgeschwindigkeit und die Portabilität der PostScript- bzw. EPS-Datei ausgewählt werden.

#### **Dokument als PostScript- oder EPS-Datei ausgeben:**

- 1 In der Anwendung den Menübefehl **Ablage > Drucken** wählen.
- 2 Im Menü "Ausgabe" die Option **Datei** auswählen.
- 3 In der Dropdown-Liste **Ausgabedatei** auswählen.
- 4 Im Menü "Ausgabedatei" die Option PostScript oder eine der EPS-Optionen wählen.
- 5 Unter PostScript einen **Level** auswählen, um die Anforderungen der PostScript-Kompatibilität festzulegen.
- 6 Falls verfügbar, ein **Datenformat** auswählen.
- 7 Angeben, ob beim Sichern der Datei Zeichensätze beigefügt werden sollen.
- 8 Auf **Einstellungen speichern** klicken, wenn diese Optionen für zukünftige Druckaufträge gespeichert werden sollen.
- 9 Auf **Sichern** klicken, um die Druckausgabe in einer Datei erfolgen zu lassen.

# <span id="page-38-1"></span><span id="page-38-0"></span>**Druckqualität**

Mit den Optionen "Druckqualität" bzw. "Bildqualität" kann die Qualität der Druckausgabe überwacht werden.

- **Erweitert:** Wird für Farbdruckaufträge eingesetzt. (nur PostScript)
- **Standard:** Erstellt hochwertige Schwarzweiß- oder Farbdokumente.
- **Tonersparbetrieb:** Senkt den Tonerverbrauch durch die Druckausgabe im Entwurfsmodus. Diese Option empfiehlt sich bei Schwarzweiß-Druckaufträgen für das Überprüfen von Inhalt und Layout des Dokuments.

**ANMERKUNG:** Die Druckqualität kann je nach Druckermodell leicht variieren

#### **Druckqualität festlegen:**

- 1 In der Anwendung den Menübefehl **Ablage > Drucken** wählen.
- 2 In der Dropdown-Liste der Druckoptionen den Eintrag **Xerox Optionen** auswählen.
- 3 Auf die Registerkarte **Optionen** klicken.
- 4 Das Kontrollkästchen **Entwurfsmodus** aktivieren, um das Drucken im Tonersparbetrieb zu ermöglichen.
- 5 Auf **Drucken** klicken.

# <span id="page-39-1"></span><span id="page-39-0"></span>**Probeexemplar (Musterdruck)**

Mit dieser Option wird ein mehrere Sätze umfassender Druckauftrag an das Xerox System gesendet, wo zunächst nur ein Exemplar des Dokuments zur Probe gedruckt wird. Die übrigen Sätze bleiben in der Druckwarteschlange des Xerox Systems, bis die Überprüfung abgeschlossen ist.

#### **Probeexemplar drucken:**

- 1 In der Anwendung den Menübefehl **Ablage > Drucken** wählen.
- 2 In der Dropdown-Liste der Druckoptionen den Eintrag **Xerox Optionen** auswählen.
- 3 Auf die Registerkarte **Ausgabe** klicken.
- 4 In der Dropdown-Liste "Auftragsart" die Option **Probeexemplar** auswählen.
- 5 Das Dokument drucken. Ein Exemplar des Druckauftrags wird als Muster für den gesamten Auftrag gedruckt. Die übrigen Sätze werden auf dem Xerox System gehalten.
- 6 Das Probeexemplar überprüfen, bevor der Druckauftrag fortgesetzt wird.

#### **Auftrag abschließen:**

- 1 Zum Xerox System gehen und auf dem Steuerpult **Auftragsstatus** antippen.
- 2 Den Namen des Druckauftrags antippen, um ihn auszuwählen.
- 3 **Freigeben** antippen, um den Auftrag fortzusetzen, bzw. **Löschen**, um den Auftrag zu löschen.

# <span id="page-40-1"></span><span id="page-40-0"></span>**Geschützte Ausgabe**

Mit dieser Funktion können vertrauliche Dokumente gedruckt werden. Die Dokumente werden automatisch solange in der internen Warteschlange des Druckers gehalten, bis der Auftraggeber den Auftrag dort frei gibt.

Zum Senden eines geschützten Druckauftrags ist eine Kennung erforderlich. Diese Kennung, die aus vier bis zehn Ziffern besteht (die vom Systemadministrator festgelegt werden), kann ein beliebiger numerischer Wert aus den Zahlen von 0 bis 9 sein.

#### **Vertrauliches Dokument drucken:**

- 1 In der Anwendung den Menübefehl **Ablage > Drucken** wählen.
- 2 In der Dropdown-Liste der Druckoptionen den Eintrag **Xerox Optionen** auswählen.
- 3 Auf die Registerkarte **Ausgabe** klicken.
- 4 In der Dropdown-Liste "Auftragsart" Geschützte Ausgabe auswählen.
- 5 Kennung im Feld **Passwort** eingeben.
- 6 Auf **Drucken** klicken. Der Druckauftrag wird in der internen Warteschlange des Druckers gehalten, bis er über das Steuerpult des Xerox Systems freigegeben wird.

#### **Auftrag freigeben:**

- 1 Zum Xerox System gehen. Auf dem Steuerpult **Auftragsstatus** antippen.
- 2 Den Namen des Druckauftrags antippen, um ihn auszuwählen.
- 3 **Freigeben** antippen, um den Auftrag zum Drucken freizugeben.
- 4 Sicherheitskennung über die Tastatur eingeben. **Eingabe** antippen. Das Dokument wird gedruckt.

# <span id="page-41-1"></span><span id="page-41-0"></span>**Ausgabeeinheit festlegen**

Über das Xerox System kann festgelegt werden, wo gedruckte Dokumente ausgegeben werden sollen (in einem Ausgabefach oder in einer anderen Ausgabeeinheit).

#### **Ausgabeeinheit festlegen:**

- 1 In der Anwendung den Menübefehl **Ablage > Drucken** wählen.
- 2 In der Dropdown-Liste der Druckoptionen den Eintrag **Xerox Optionen** auswählen.
- 3 Auf die Registerkarte **Ausgabe** klicken.
- 4 In der Dropdown-Liste "Ausgabeeinheit" eine Ausgabeoption auswählen.
- 5 Auf **Drucken** klicken.

# <span id="page-42-3"></span><span id="page-42-0"></span>**Klarsichtfolien-Trennblätter**

Mithilfe dieser Option kann festgelegt werden, ob Trennblätter zwischen den einzelnen Folien der Druckausgabe eingefügt werden.

**Klarsichtfolien-Trennblätter einfügen:**

- 1 In der Anwendung den Menübefehl **Ablage > Drucken** wählen.
- 2 In der Dropdown-Liste der Druckoptionen den Eintrag **Xerox Optionen** auswählen.
- 3 Auf die Registerkarte **Optionen** klicken.
- 4 Im Menü "Klarsichtfolien-Trennblätter" eine der Optionen Aus oder Leer wählen.
- 5 Die gewünschte **Farbe** aus der Farbliste auswählen.
- 6 Auf **Drucken** klicken.

# <span id="page-42-2"></span><span id="page-42-1"></span>**Seitenaufdruck**

Mit dieser Option kann festgelegt werden, ob eine oder beide Seiten eines Druckmaterials bedruckt werden sollen. Dabei kann das Dokument im Buchformat (**2-seitig, Wenden auf Längsseite)** oder im Kalenderformat (**2-seitig, Wenden auf Schmalseite**) gedruckt werden.

#### **Zweiseitiges Drucken von Dokumenten:**

- 1 In der Anwendung den Menübefehl **Ablage > Drucken** wählen.
- 2 In der Dropdown-Liste der Druckoptionen den Eintrag **Xerox Optionen** auswählen.
- 3 Auf die Registerkarte **Ausgabe** klicken.
- 4 In der Dropdown-Liste "Seitenaufdruck" den Eintrag 2-seitig, Wenden auf **Schmalseite** oder **2-seitig, Wenden auf Längsseite** auswählen.
- 5 Auf **Drucken** klicken.

# <span id="page-43-3"></span><span id="page-43-0"></span>**Aufdrucke**

#### <span id="page-43-5"></span><span id="page-43-1"></span>**Aufdrucke aktivieren**

Bevor Aufdrucke aufgerufen werden können, muss das Plugin für Xerox Aufdrucke aktiviert werden. Zur Vorgehensweise siehe Schritte [7](#page-13-1) bis [12](#page-14-0) unter *[PostScript-Treiber](#page-13-2)  [konfigurieren und einrichten](#page-13-2)* auf Seite 2-6.

**ANMERKUNG:** Um eine korrekte Auswahl und Verwendung von Bitmap-Aufdrucken zu ermöglichen, muss die Aufdruckfunktion über Lesezugriff auf den gesamten Pfad, in dem sich die Bitmap befindet, verfügen. Obwohl nach einer Bitmap-Grafik gesucht und sie angezeigt werden kann, kann sie nur dann als Aufdruck verwendet werden, wenn die Aufdruckfunktion über identische Zigriffsrechte für denselben Pfad verfügt. Es empfiehlt sich, alle Bitmap-Grafiken, die als Aufdrucke verwendet werden sollen, im Verzeichnis "Privat" im Ordner "Für Alle" zu speichern.

#### <span id="page-43-4"></span><span id="page-43-2"></span>**Aufdrucke drucken**

Mithilfe der Funktion "Aufdrucke" können auf der ersten Seite oder auf allen Seiten eines Dokuments Text bzw. Bilder im Vordergrund oder im Hintergrund eingefügt werden. Die mit dieser Funktion erstellten Aufdrucke stehen sämtlichen Druckaufträgen zur Verfügung.

Das Listenfeld "Aufdrucke" führt die verfügbaren Aufdrucke auf. Der aus dieser Liste ausgewählte Aufdruck wird mit dem Dokument gedruckt.

**ANMERKUNG:** Einige Anwendungen unterstützen möglicherweise das Drucken von Aufdrucken nicht.

#### **Aufdruck drucken:**

- 1 In der Anwendung den Menübefehl **Ablage > Drucken** wählen.
- 2 In der Dropdown-Liste den Eintrag **Xerox Aufdrucke** auswählen.
- 3 Im Listenfeld des Dialogfensters "Aufdrucke" den gewünschten Aufdruck sowie alle anderen gewünschten Ausgabeoptionen auswählen.
	- **Nur erste Seite:** Aufdruck wird nur auf der ersten Seite des Dokuments gedruckt.
	- **Im Vordergrund:** Aufdruck wird über allen anderen Seitenelementen der Dokumentseite gedruckt. Bei Deaktivierung dieser Option wird der Aufdruck hinter allen Seitenelementen gedruckt.
- 4 Soll ein vorhandener Aufdruck bearbeitet werden, in der Liste einen Aufdruck auswählen und anschließend auf **Bearbeiten** klicken.
- 5 Soll ein neuer Aufdruck erstellt werden, auf **Neu** klicken.
- 6 Soll ein Aufdruck aus der Liste entfernt werden, den gewünschten Aufdruck auswählen und auf **Löschen** klicken.
- 7 Auf **Drucken** klicken, um das Dialogfenster zu schließen.

#### <span id="page-45-1"></span><span id="page-45-0"></span>**Aufdrucke erstellen bzw. bearbeiten**

Im Dialogfenster "Aufdrucke" wird durch Klicken auf die Schaltflächen "Neu" bzw. "Bearbeiten" die Aufdruckbearbeitung aufgerufen. Mithilfe der Aufdruckbearbeitung können bestimmte Eigenschaften für einen Aufdruck festgelegt werden. Alle Einstellungen können anhand der Vorschaugrafik überprüft werden.

#### **Aufdruck erstellen bzw. bearbeiten:**

- 1 Soll ein neuer Aufdruck erstellt werden, einen Aufdrucknamen in das vorgesehene Feld eingeben. Der Name dient zur Identifizierung des Aufdrucks.
- 2 Unter "Inhalt" eine der folgenden Aktionen ausführen:
	- Über die Option **Text** den gewünschten Aufdrucktext in das Textfeld eingeben. Soll der Text angepasst werden, auf **Schrift** klicken und eine neue Schriftart, -größe usw. auswählen.
	- Über die Option **Pict** den gewünschten Aufdruck festlegen. Auf **Datei auswählen** klicken, um die Datei auf Ihrem System zu suchen.
- 3 Über den Regler bzw. die Rollbox den Winkel festlegen, mit dem der Aufdruck auf der Seite ausgegeben werden soll.

**0:** Der Aufdrucktext wird nicht gedreht.

**-90:** Der Aufdruck wird um 90 Grad im Uhrzeigersinn gedreht.

**90:** Der Aufdruck wird um 90 Grad gegen den Uhrzeigersinn gedreht.

- 4 Über den Regler bzw. die Rollbox die Dichte des Aufdrucks anpassen. Die Funktion "Dichte" steuert die Stärke des Aufdrucks (Text oder Bitmap). Sie können die Dichte über den Schieberegler anpassen oder den Wert direkt in das Textfeld eingeben. Bei einem Wert von 100% ist der Aufdruck undurchsichtig. Bei Werten unter 100% wird der Aufdruck zunehmend transparent.
- 5 Über die Positionseinstellungen **Horizontal** und **Vertikal** kann die Position angepasst werden, mit der der Aufdruck auf der Seite ausgegeben werden soll. Auf **Zentrieren** klicken, um den Aufdruck in der Mitte zu positionieren.
- 6 Nach Abschluss der Auswahlen auf **Sichern** klicken, um die Aufdruckbearbeitung zu schließen und zum Aufdruck-Dialogfenster zurückzukehren.

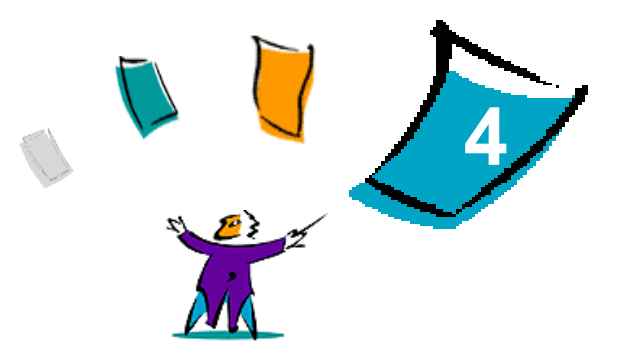

# <span id="page-46-1"></span><span id="page-46-0"></span>Macintosh Drucker-Dienstprogramm

Mit der CentreWare-Anwendung Macintosh Drucker-Dienstprogramm können Netzwerkadministratoren jederzeit den Namen und die Zone von Xerox Systemen, die für AppleTalk-Netzwerkintegration konfiguriert sind, von der Arbeitsstation aus ändern. Außerdem erlaubt es das Macintosh Drucker-Dienstprogramm, den Druckerstatus abzufragen, eine Liste der auf einem Drucker installierten Schriften auszudrucken und PostScript-Dateien bzw. PostScript-Code an einen Drucker zu übermitteln. Über das Macintosh Drucker-Dienstprogramm lassen sich jederzeit von einer Macintosh-Arbeitsstation aus Änderungen an der AppleTalk-Zone und am Druckernamen vornehmen.

#### *Kapitelübersicht:*

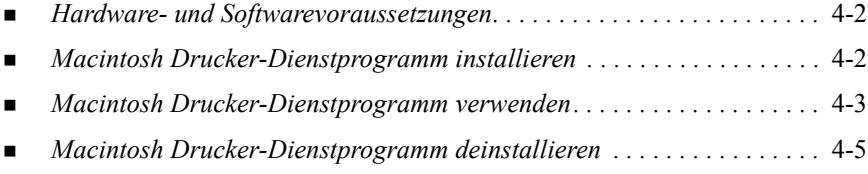

# <span id="page-47-2"></span><span id="page-47-0"></span>**Hardware- und Softwarevoraussetzungen**

Zur Installation und zum Betrieb des Macintosh Drucker-Dienstprogramms müssen folgende Mindestvoraussetzungen erfüllt sein:

- Mindestens 800 KB freie Speicherkapazität auf der Festplatte
- $\blacksquare$  Mac OS 7.6 bis 9.x
- CD-ROM-Laufwerk oder Zugang über ein Netzwerk

# <span id="page-47-3"></span><span id="page-47-1"></span>**Macintosh Drucker-Dienstprogramm installieren**

Das Macintosh Drucker-Dienstprogramm wird wie folgt installiert. Bei der Installation wird das Dienstprogramm auf die Arbeitsstation kopiert.

**Macintosh Drucker-Dienstprogramm installieren:**

- 1 Die CentreWare Drucker- und Faxtreiber-CD in das entsprechende Laufwerk einlegen.
- 2 In das Verzeichnis ...\Drivers\Mac\Printer Utility Mac 8.6-9.x wechseln.
- 3 Die Dateien **Xerox Printer Utility** und **puReadMe** suchen.
- 4 Beide Dateien auf den Schreibtisch oder in einen geeigneten Ordner auf dem Macintosh-System kopieren.

# <span id="page-48-0"></span>**Macintosh Drucker-Dienstprogramm verwenden**

- <span id="page-48-1"></span>**Macintosh Drucker-Dienstprogramm verwenden:**
	- 1 Auf dem Desktop auf das Symbol **Xerox Drucker-Dienstprogramm** doppelklicken, um das Druckerdienstprogramm zu starten.
	- 2 Auf die gewünschte AppleTalk-Zone klicken, um eine Liste der bekannten PostScript-Drucker abzurufen.

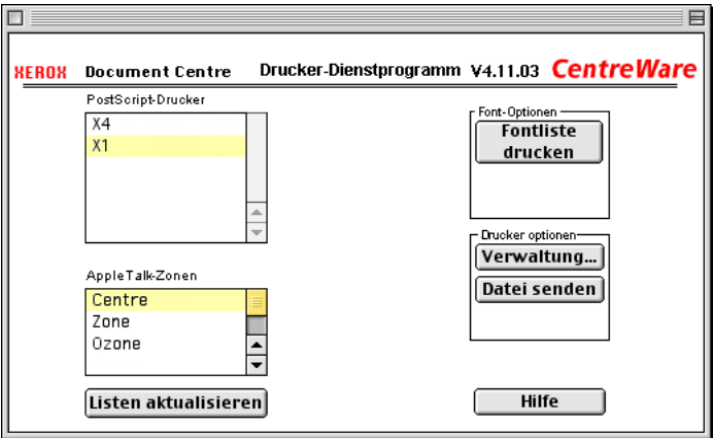

**Abbildung 4-1: Macintosh Drucker-Dienstprogramm**

- 3 Über die Schaltfläche **Hilfe** werden weitere Informationen zu den Funktionen des Dienstprogramms angezeigt. Im Allgemeinen können mit dem Drucker-Dienstprogramm folgende Aufgaben ausgeführt werden:
	- Die Eigenschaften des Druckers abfragen.
	- Eine Liste der auf dem Drucker installierten Schriftarten drucken.
	- PostScript-Dateien oder PostScript-Code an den Drucker senden.
	- Die AppleTalk Zone ändern, auf die der Drucker reagiert.

Den Drucker umbenennen.

**ANMERKUNG:** Für Druckernamen dürfen nur alphanumerische Zeichen verwendet werden. Die Zeichen **# TAB . ( ) - ;** werden nicht unterstützt. Werden diese Zeichen für den Namen verwendet, ist der Drucker nicht verfügbar.

Das Xerox System muss neu gestartet werden, nachdem die Einstellungen geändert wurden.

# <span id="page-50-1"></span><span id="page-50-0"></span>**Macintosh Drucker-Dienstprogramm deinstallieren**

- **Macintosh Drucker-Dienstprogramm deinstallieren:**
	- 1 Die Dateien des **Xerox Drucker-Dienstprogramms** auf dem Desktop oder auf der Festplatte suchen.
	- 2 Die Dateien **Xerox Drucker-Dienstprogramm** und **puReadMe** markieren und auf den **Papierkorb** ziehen.
	- 3 Den Systemordner öffnen, **Preferences** auswählen und die Xerox WCP Utility Prefs löschen.

**ANMERKUNG:** Falls das Macintosh Drucker-Dienstprogramm nicht verwendet wurde, wurden die Xerox WCP Utility Prefs nicht erstellt und müssen daher auch nicht gelöscht werden.

4 **Papierkorb** leeren.

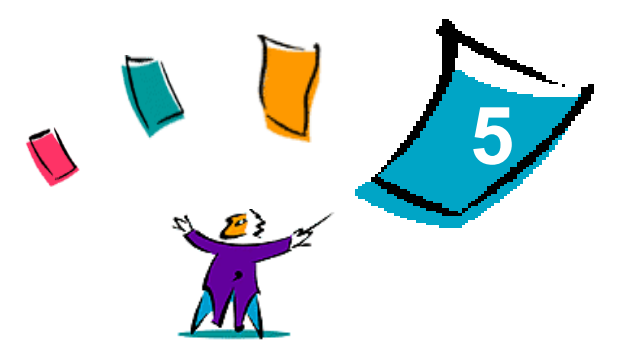

# <span id="page-52-0"></span>Maßnahmen zur Fehlerbehebung

Anwendungs-, Geräte- und Netzwerkfehler können in einer Vielzahl von Situationen auftreten. In vielen Fällen lässt sich das Problem durch einen Neustart der Anwendung, des Computers oder des Druckers beheben.

#### *Kapitelübersicht:*

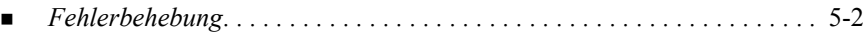

# <span id="page-53-2"></span><span id="page-53-1"></span><span id="page-53-0"></span>**Fehlerbehebung**

Tritt ein Problem wiederholt auf, die Fehlermeldung notieren und Informationen zur Beschreibung des Problems sammeln. Empfohlene Vorgehensweise:

- Genaue Definition des Problems. Wann, wo und wie tritt das Problem auf?
- Problem reproduzieren. Kann das Problem beliebig reproduziert werden oder tritt es nur temporär auf?
- Andere Benutzer fragen, ob das Problem auch bei ihnen auftritt. Protokoll über das Auftreten des Problems führen.
- Daten nach Trends und gemeinsamen Attributen untersuchen, die mit dem Problem in Zusammenhang stehen können. Beispiel: Tritt das Problem nur auf einem bestimmten Drucker oder auf einer bestimmten Arbeitsstation/ Netzwerkkonfiguration auf?
- Produktdokumentation, einschließlich der README-Dateien und der Informationen zur Fehlerbehebung, auf ähnliche dokumentierte Probleme durchsuchen.

Wenn Ursache und Lösung eines Problems nicht bestimmt werden können, das Xerox Welcome Centre anrufen, um den Fehler zu melden. Dem Kundendiensttechniker die zusammengetragenen Informationen zum Problem zur Verfügung stellen.

# <span id="page-54-0"></span>**Index**

#### **A**

Allgemeine PPD-Datei Konfigurieren [2-10](#page-17-1) Verfügbarkeit [2-3](#page-10-3) Angepasste Macintosh PPD-Dateien konfigurieren [2-6](#page-13-3) Aufdrucke [3-22](#page-43-3) Drucken [3-22](#page-43-4) Erstellen bzw. bearbeiten [3-24](#page-45-1) Plug-in für Xerox Aufdrucke aktivieren [3-22](#page-43-5) Auflösung [3-4](#page-25-2) Ausdruck in Datei (PostScript) [3-16](#page-37-1) Ausgabeeinheit [3-20](#page-41-1)

#### **B**

Begleitblatt [3-6](#page-27-1) Broschürenendverarbeitung Falten [3-12](#page-33-1) Heftung [3-12](#page-33-1)

### **D**

Deckblätter [3-15](#page-36-1) Deinstallation Angepasste Treiber und PPD-Dateien [2-12](#page-19-2)

Macintosh Drucker-Dienstprogramm [4-5](#page-50-1) PPD-Dateien [2-13](#page-20-1) Dokumentation [1-2](#page-5-5) Drucken 2-seitig [3-21](#page-42-2) Aufdrucke [3-22](#page-43-4) Funktionen und Optionen [3-2](#page-23-1) über LPR (auch IP-Druck) [2-11](#page-18-1) Drucker- und Faxtreiber Dokumentation [1-2](#page-5-5) Neue Funktionen [1-2](#page-5-6) Online-Hilfe [1-2](#page-5-7) Drucker-Dienstprogramm Macintosh [4-1](#page-46-1) Druckqualität [3-17](#page-38-1) Druckverzögerung [3-8](#page-29-1)

### **E**

Endverarbeitungsoptionen Broschürendruck [3-12](#page-33-2) Heftung [3-10](#page-31-2) Lochung [3-11](#page-32-1)

#### **F**

Fehlerbehebung [5-2](#page-53-1)

### **G**

Geschützte Ausgabe [3-19](#page-40-1)

#### **H**

Hardware- und Softwarevoraussetzungen Macintosh Drucker-Dienstprogramm [4-2](#page-47-2) Macintosh-Druckertreiber [2-2](#page-9-1) Heftung [3-10](#page-31-2) Helligkeit anpassen [3-4](#page-25-3) Hilfe [1-2](#page-5-7) Hilfe erhalten Kundentipps [1-3](#page-6-4) Online [1-3](#page-6-5) Telefonisch [1-3](#page-6-6) Hintergrunddruck [3-5](#page-26-1)

### **I**

Installieren Allgemeine PPD-Dateien [2-8](#page-15-4) Angepasste PPD-Dateien [2-5](#page-12-1) Macintosh Drucker-Dienstprogramm [4-2](#page-47-3) Macintosh-Druckertreiber [2-1](#page-8-1) IP-Druck [2-11](#page-18-1)

#### **K**

Klarsichtfolien-Trennblätter [3-21](#page-42-3) Kostenzählung [3-3](#page-24-2) Kundentipps [1-3](#page-6-4)

### **L**

LPR-Druck [2-11](#page-18-1)

#### **M**

Macintosh Allgemeine PPD-Datei [2-3](#page-10-3) Angepasste PPD-Dateien [2-3](#page-10-4) Angepasster Druckertreiber [2-3](#page-10-4)

Druckertreiber- und PPD-Optionen [2-3](#page-10-5) Macintosh Drucker-Dienstprogramm [1-2](#page-5-8), [4-1](#page-46-1) Aufrufen [4-3](#page-48-1) Deinstallation [4-5](#page-50-1) Hardware- und Softwarevoraussetzungen [4-2](#page-47-2) Installieren [4-2](#page-47-3) Macintosh Drucker-Dienstprogramm aufrufen [4-3](#page-48-1) Macintosh PPD-Dateien Installieren Allgemeine PPD-Datei [2-8](#page-15-4) Angepasste PPD-Dateien [2-5](#page-12-1) Konfigurieren Allgemeine PPD-Dateien [2-10](#page-17-1) Angepasste Xerox PPD-Dateien [2-6](#page-13-3) Macintosh-Druckertreiber [2-1](#page-8-1), [2-4](#page-11-2) Dateinamen [2-4](#page-11-2) Deinstallation [2-12](#page-19-2) Funktionen und Optionen [3-2](#page-23-1) Hardware- und Softwarevoraussetzungen [2-2](#page-9-1) Installieren [2-4](#page-11-2) Verfügbarkeit unter OS [2-2](#page-9-2) Verwenden [3-1](#page-22-1) Macintosh-Druckertreiberfunktionen Auflösung [3-4](#page-25-2) Ausdruck in Datei [3-16](#page-37-1) Ausgabeeinheit [3-20](#page-41-1) Begleitblatt [3-6](#page-27-1) Broschürenendverarbeitung [3-12](#page-33-1) Broschürenfaltung [3-12](#page-33-1) Deckblätter [3-15](#page-36-1) Druckqualität [3-17](#page-38-1) Druckverzögerung [3-8](#page-29-1) Geschützte Ausgabe [3-19](#page-40-1)

Heftung [3-10](#page-31-2) Helligkeit [3-4](#page-25-3) Hintergrunddruck [3-5](#page-26-1) Klarsichtfolien-Trennblätter [3-21](#page-42-3) Kostenzählung [3-3](#page-24-2) Lochung [3-11](#page-32-1) Mehrfachnutzen [3-14](#page-35-2) Probeexemplar (Musterdruck) [3-18](#page-39-1) Protokolle [3-14](#page-35-3) Schriftarten [3-13](#page-34-1) Seitenaufdruck [3-21](#page-42-2) Sortier- und Heftoptionen [3-10](#page-31-2) Versatzausgabe [3-10](#page-31-3) Maßnahmen zur Fehlerbehebung [5-2](#page-53-2) Mehrfachnutzen [3-14](#page-35-2) Musterdruck [3-18](#page-39-1)

### **O**

Online-Support [1-3](#page-6-5)

### **P**

Probeexemplar [3-18](#page-39-1) Protokolle [3-14](#page-35-3)

#### **S**

Schriftarten [3-13](#page-34-1) Seitenaufdruck [3-21](#page-42-2) Sortierung [3-10](#page-31-2)

#### **T**

Telefon-Support [1-3](#page-6-6)

#### **V**

Versatzausgabe [3-10](#page-31-3) Verwenden Macintosh-Druckertreiber [3-1](#page-22-1)

#### **W**

Welcome Centre [1-3](#page-6-7)

#### **X**

Xerox Welcome Centre [1-3](#page-6-7)